**Caution** Before installing your device, read all product documentation to ensure compliance with safety, EMC, and environmental regulations.

**Attention** Avant d'installer votre périphérique, lisez toute la documentation se rapportant au produit pour vous assurer du respect des règles concernant la sécurité, la CEM et l'environnement.

**Achtung** Lesen Sie vor der Inbetriebnahme des Geräts die Produktdokumentation, um die Einhaltung der Sicherheitsvorschriften, EMV-Vorschriften und Umweltrichtlinien sicherzustellen.

注意 デバイスを取り付ける前に、すべての製品ドキュメントをお読みに なり、安全、EMC、環境規制を遵守してください。

### 주의 / 디바이스를 설치하기 전에 모든 제품 관련 문서를 읽고 안전, EMC, 환경 규정을 준수하는지 확인하십시오.

安装设备之前, 请阅读所有产品文档, 确保符合安全、EMC以 及环境法规。

Refer to the *NI Trademarks and Logo Guidelines* at ni.com/trademarks for more information on National Instruments trademarks. Other product and company names mentioned herein are trademarks or trade names of their respective companies. For patents covering National Instruments products/technology, refer to the appropriate location: **Help»Patents** in your software, the patents.txt file on your media, or the *National Instruments Patent Notice* at ni.com/patents. You can find information about end-user license agreements (EULAs) and third-party legal notices in the readme file for your NI product. Refer to the *Export Compliance Information* at ni.com/legal/export-compliance for the National Instruments global trade compliance policy and how to obtain relevant HTS codes, ECCNs, and other import/export data.

**ni.com/low-cost-daq/getting-started**

All rights reserved.

374376A-01 May14

Low-Cost DAQ USB Device

# NI USB-6001/6002/6003

... Ouick Start Démarrage rapide Erste Schritte クイックスタート 시작하기 快速入门

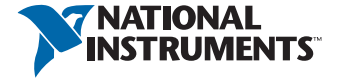

©2014 National Instruments

## Contents I Contenu I Inhalt 内容 I 내용 I 内容

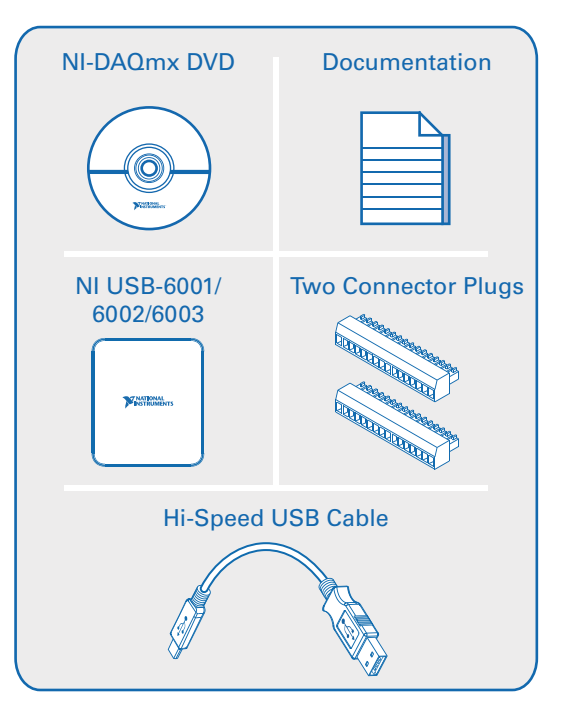

Useful Links I Liens utiles I Nützliche Links 役に立つリンク I 유용한 링크 I 相关链接

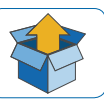

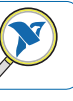

ni.com/info  $\Rightarrow$  daqmxexp

**NI USB-6001/6002/6003 Documentation** ni.com/manuals  $\Rightarrow$  6001

ni.com/low-cost-daq/getting-started

## **Software**

ni.com/downloads

**Demonstrations**

**Getting Started**

**Examples**

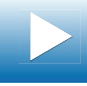

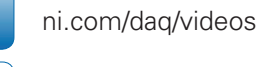

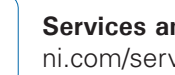

**Services and Support** ni.com/services

Start Here I Commencez ici I Hier beginnen 開始 I 시작 I 入门

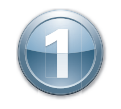

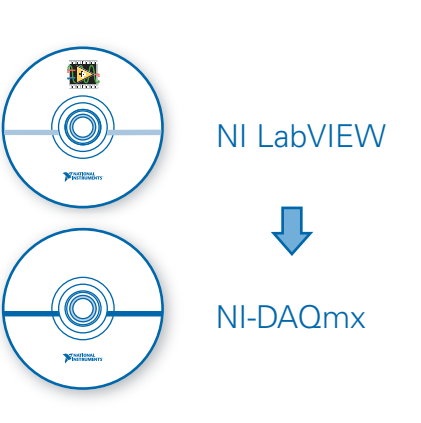

Install application development software (if applicable). Then install NI-DAQmx driver software.

Installez le logiciel de développement d'applications (le cas échéant) puis le driver NI-DAQmx.

Installieren Sie Ihre Software zum Entwickeln von Anwendungen (sofern vorhanden). Installieren Sie dann den NI-DAQmx-Treiber.

(必要に応じて)アプリケーション開発ソフトウェアをインストールします。その後に、NI-DAQmxドラ イバソフトウェアをインストールします。

필요한 경우 어플리케이션 개발 소프트웨어를 설치합니다. 그 후 NI-DAQmx 드라이버 소프 트웨어를 설치합니다.

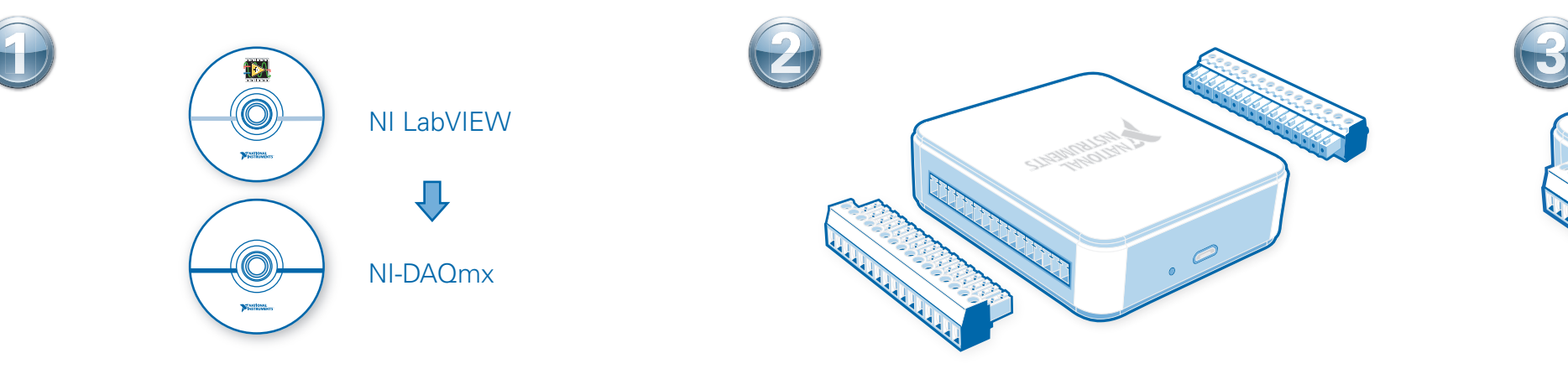

Attach the screw terminal connector plugs to the device.

Fixez les connecteurs de type bornier à vis au périphérique.

Befestigen Sie die Schraubklemmverbinder am Gerät.

ネジ留め式端子コネクタプラグをデバイスに取り付けます。

나사 고정 터미널 커넥터 플러그를 디바이스에 부착합니다.

#### 将螺栓端子连接器插头插入设备。

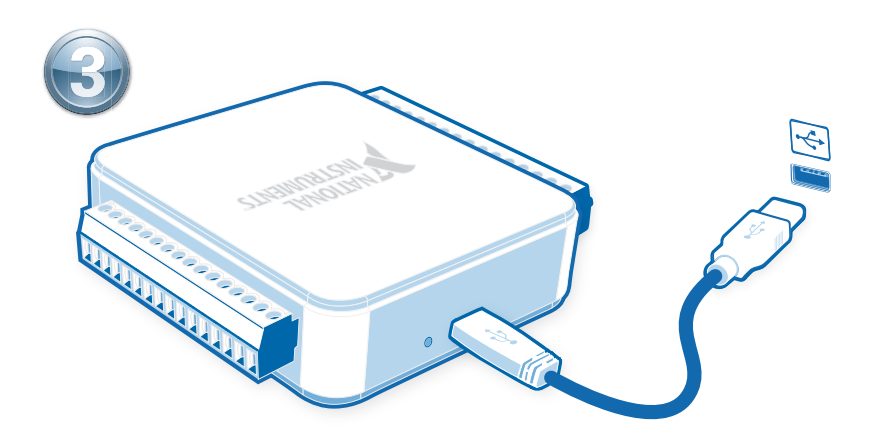

Connect the device to a USB port on your computer. Then connect shielded sensors and signals as described in the user guide.

Connectez le périphérique à un port USB sur votre ordinateur. Connectez ensuite les capteurs et signaux blindés, comme le décrit le guide de l'utilisateur.

Verbinden Sie das Gerät mit einem USB-Anschluss des Computers. Schließen Sie dann entsprechend der Beschreibung abgeschirmte Sensoren und Leitungen an.

デバイスをコンピュータのUSBポートに接続します。その後に、シールドセンサと信号をユーザガイ ドに従って接続してください。

디바이스를 사용자 컴퓨터의 USB 포트에 연결합니다. 쉴드된 센서와 신호를 사용자 가이 드의 설명과 같이 연결합니다.

如有需要,安装应用程序开发软件,随后安装NI-DAQmx驱动程序软件。 将螺栓端子连接器插头插入设备。 将设备连接至电脑的USB端口。然后按照用户指南的说明连接屏蔽式传感器和信号。

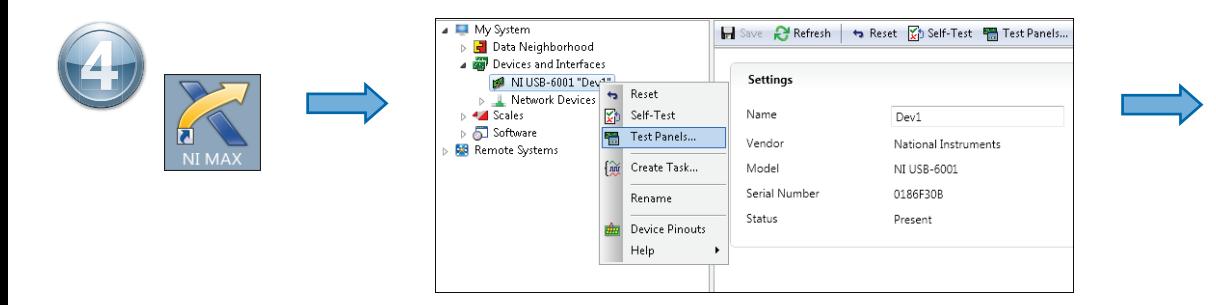

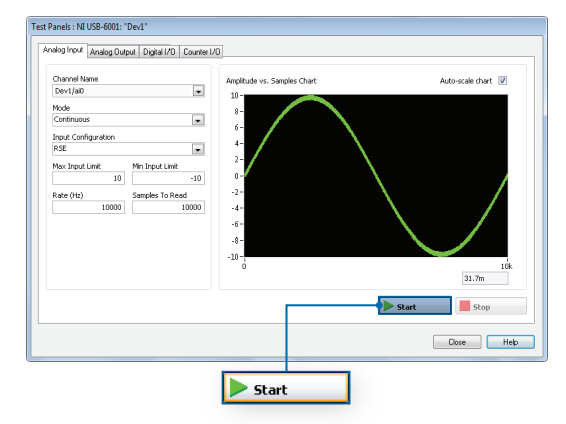

Pinout I Brochage I Pinbelegung ピン配列 I 핀출력 I 引脚

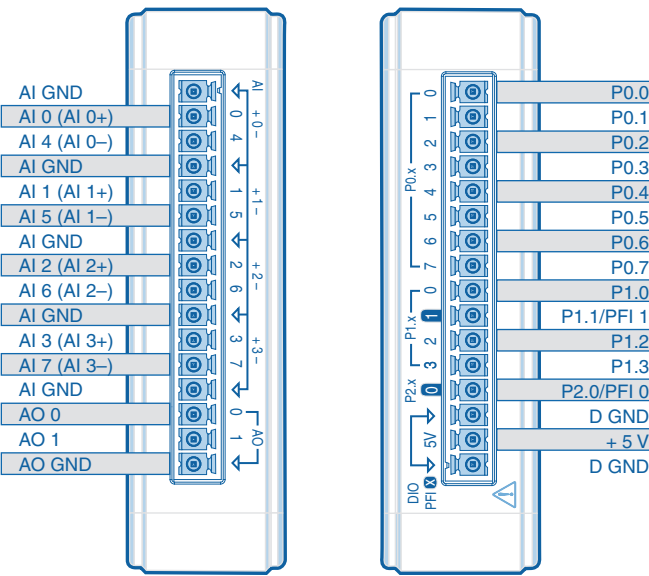

5V  $\div$  0 3 2 1 0 7 6 5 4 3 2 1 0 P0.1 P0.2 P0.3  $P2.x \rightarrow P1.x \rightarrow P0.x$ P0.4 P0.5 P0.6 P0.7 P1.0 P1.1/PFI 1 P1.2 P1.3 P2.0/PFI 0 GI D GND  $+ 5 V$ D GND  $\frac{\text{X}}{\text{F}}$ DIO

Take your first measurement in NI Measurement & Automation Explorer (NI MAX). Right-click the device and select **Test Panels**. After selecting measurement parameters, click **Start** to verify measurement functionality.

Relevez votre première mesure dans NI Measurement & Automation Explorer (NI MAX). Faites un clic droit sur le périphérique et sélectionnez **Panneaux de test**. Une fois les paramètres de mesure sélectionnés, cliquez sur **Démarrer** pour vérifier la fonctionnalité de la mesure.

Nehmen Sie die erste Messung mit dem NI Measurement & Automation Explorer (NI MAX) vor. Klicken Sie mit der rechten Maustaste auf das Gerät und wählen Sie **Testpanels**. Nehmen Sie Einstellungen zur Messung vor und klicken Sie auf **Start**, um die Messfunktion zu prüfen.

NI Measurement & Automation Explorer (NI MAX)で最初の測定を実行します。デバイスを右クリックして**テストパネル**を選択します。測定パラメータを選択した後に、**開始**をクリックして測定機能を確認します。

NI Measurement & Automation Explorer (NI MAX)로 측정을 시작합니다. 해당 디바이스에서 마우스 오른쪽 버튼을 클릭한 후, **테스트 패널**을 선택합니다. 측정 파라미터를 선택한 후, **시작**을 클 릭하여 측정이 잘 되는지 확인합니다.

在NI Measurement & Automation Explorer (NI MAX)中进行初次测量。右键单击设备并选择**测试面板**。选择测试参数后,单击**开始**验证测量功能。